# **THU HOGESCHOOL**

# **OnStage4Business**

Handleiding voor organisaties 06-2020

*Link naar OnStage4Business? Ga naar: <onstage4business.xebic.com>*

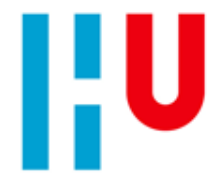

#### **Waar wil je meer over weten?**

- [Wat is OnStage4Business?](#page-2-0)
- [Registreren voor OnStage4Business](#page-3-0)
- [Korte rondleiding door OnStage4Business en inzicht in de](#page-9-0) functionaliteiten
	- **Nacatures aanbieden en beheren**
	- **[Inzicht in jouw stagiaires](#page-12-0)**
	- **[Openstaande acties](#page-13-0)**
	- **[Aankomende stages](#page-14-0)**
	- **[Jouw bedrijfsprofiel](#page-15-0)**
	- [Contact](#page-18-0)
	- **[Meerdere OnStage4Business accounts?](#page-19-0)**

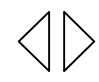

#### <span id="page-2-0"></span>**Wat is OnStage4Business?**

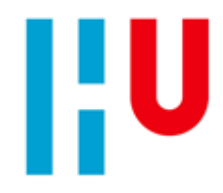

OnStage4Business is een portaal waarop je als organisatie (via een eigen account) zelf stage- en afstudeeropdrachten kunt aanbieden en beheren. Vacatures die via OnStage4Business worden aangeboden komen (na goedkeuring) in onze stagevacaturebank te staan. Studenten kunnen hierin zelf op zoek naar een geschikte stageplaats.

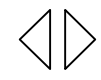

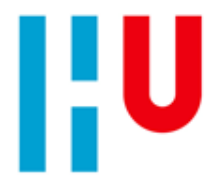

## <span id="page-3-0"></span>**Registreren voor OnStage4Business**

In **4 stappen** heb je je geregistreerd als nieuwe gebruiker en kun je aan de slag.

- [Stap 1: Maak een account aan](#page-4-0)
- [Stap 2: Selecteer Hogeschool Utrecht](#page-6-0)
- [Stap 3: Vul je contactgegevens in](#page-7-0)
- [Stap 4: Selecteer jouw organisatie](#page-8-0)

De stappen worden op de volgende pagina's één voor één toegelicht.

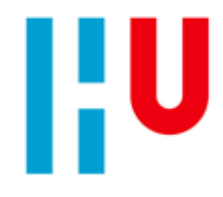

#### <span id="page-4-0"></span>**Stap 1: Maak een account aan**

- Ga naar: **<onstage4business.xebic.com>**
- Klik op "registreer als nieuwe gebruiker*"*

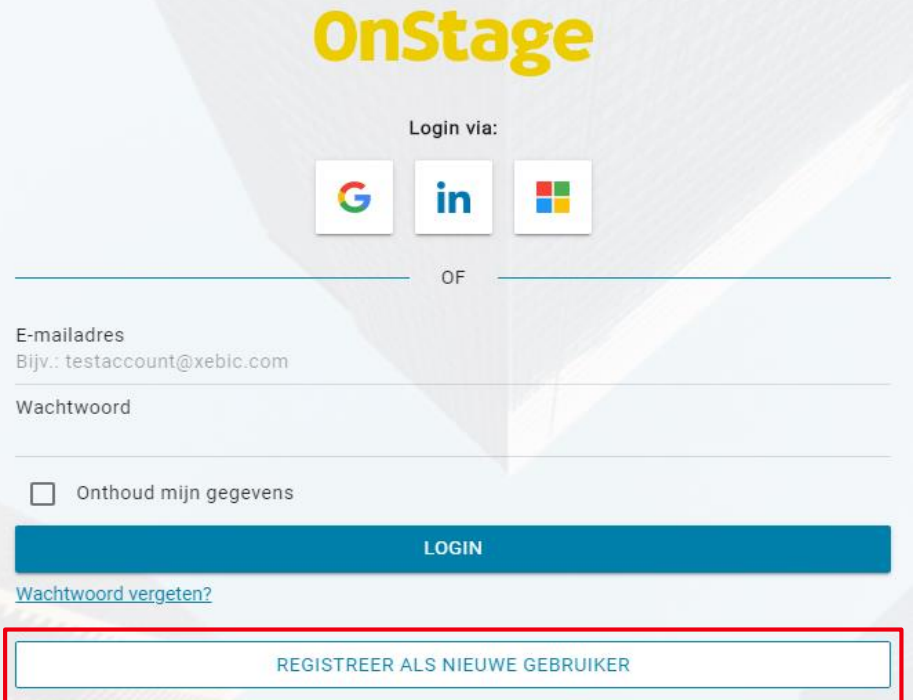

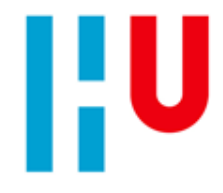

#### **Stap 1: Maak een account aan**

- **Maak een account aan door gebruik te** maken van je:
	- Google, LinkedIn of Microsoft account
		- Klik op het gewenste logo en vul uw inloggegevens van het gekozen social media kanaal in.
	- **Of je e-mailadres** 
		- Met wachtwoord naar keuze. Je krijgt een e-mail waarin je je account moet bevestigen.

#### U kunt zich registreren door te kiezen uit een van onderstaande inlogmethodes. Na het aanmaken van uw account kunt u desgewenst andere inlogmethodes toevoegen. 2H G in OF **EMAIL** ANNULEREN

**OnStage** 

Maak een nieuw account aan

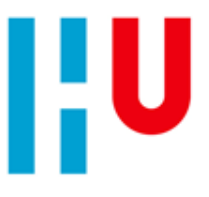

## <span id="page-6-0"></span>**Stap 2: Selecteer Hogeschool Utrecht**

 Kies bij **Onderwijsinstelling** "Hogeschool Utrecht" en klik op "Ga verder"

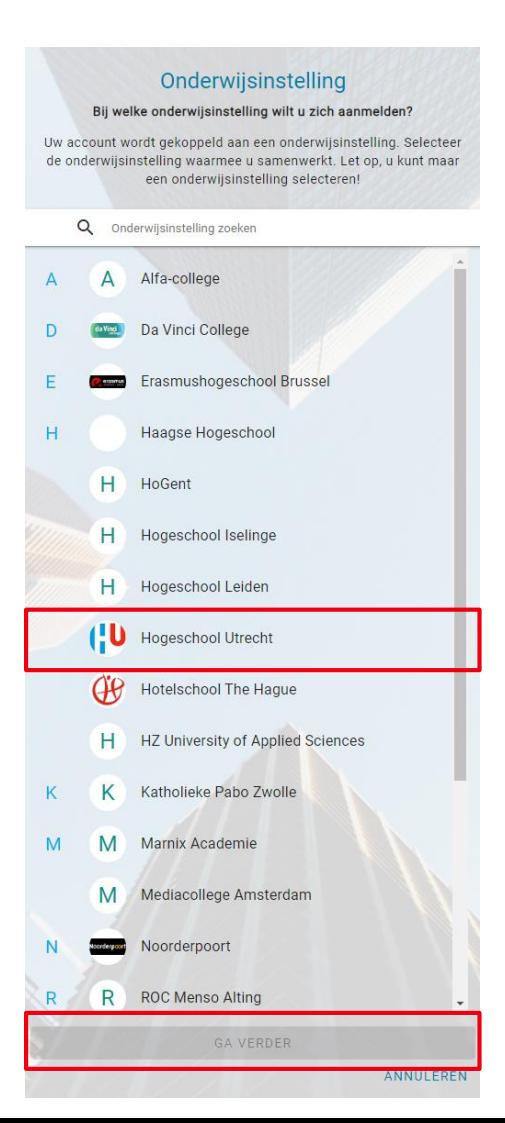

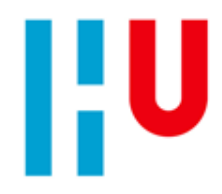

#### <span id="page-7-0"></span>**Stap 3: Vul je contactgegevens in**

- **vul je contactgegevens in.**
- **Je contactgegevens gebruiken wij (en** studenten) om met je te communiceren.
- In het portaal is een privacy disclaimer beschikbaar waarin staat waarvoor de verschillende contactgegevens worden gebruikt binnen OnStage.

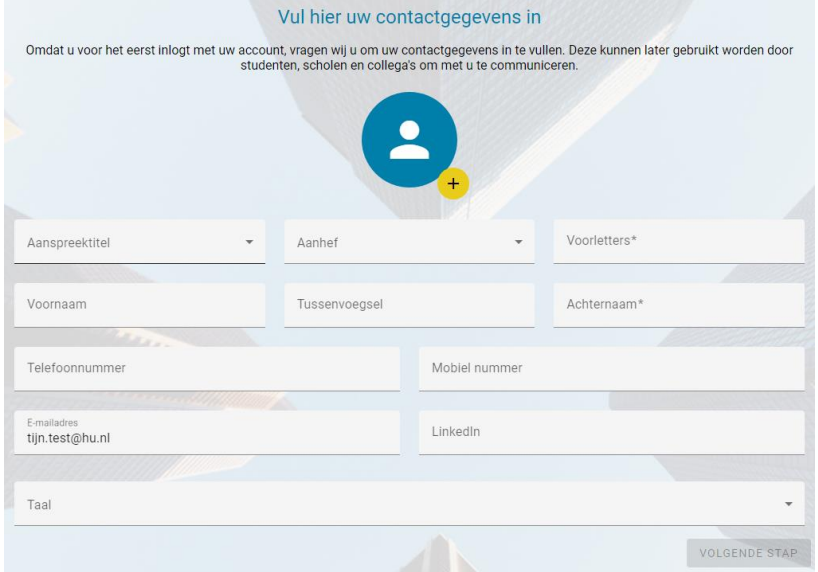

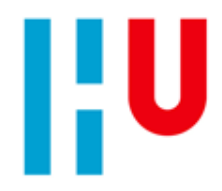

#### <span id="page-8-0"></span>**Stap 4: Selecteer jouw organisatie**

- Vul de **postcode** en het **huisnummer** van je organisatie in. Suggesties vanuit het KvK register en eventueel vanuit SBB Stagemarkt worden getoond. Klik op de knop "Meer weergeven" om alle suggesties te bekijken.
- **Selecteer jouw organisatie** en klik op "**Opslaan**". Organisatiegegevens kunnen eventueel later nog gewijzigd/aangevuld worden.
- Staat uw organisatie er niet tussen? Dan kun je deze handmatig toevoegen door het vinkje "Mijn organisatie staat niet tussen de suggesties" aan te klikken en vervolgens op de knop "Uw organisatie toevoegen" te klikken.

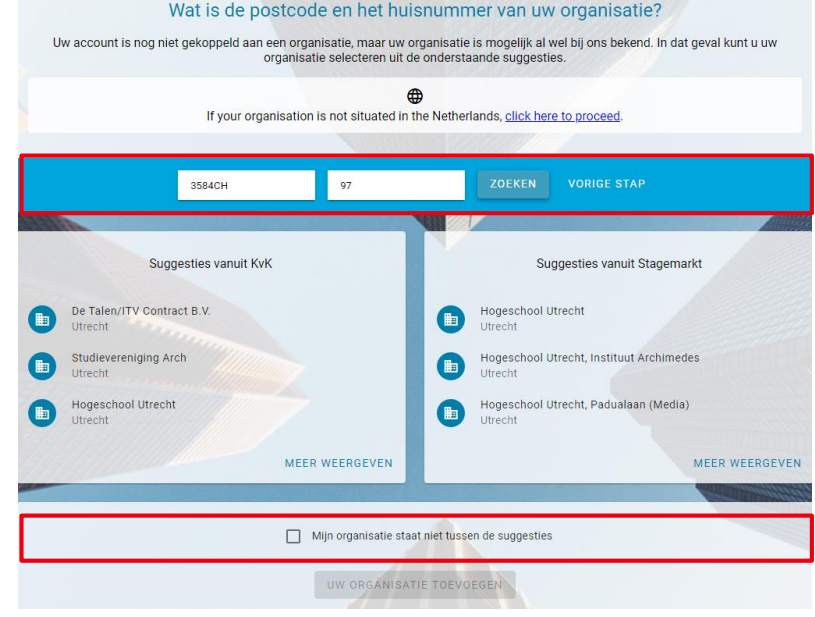

## <span id="page-9-0"></span>**Korte rondleiding en inzicht in de functionaliteiten**

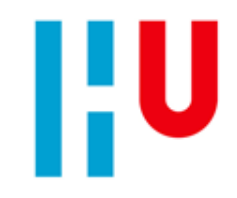

Eenmaal ingelogd, kom je terecht op je eigen dashboard in OnStage4Business. Het dashboard geeft een samenvatting van alle functionaliteiten binnen OnStage4Business. Op de volgende pagina's worden de functionaliteiten één voor één toegelicht. Te beginnen bij de belangrijkste functionaliteit: het aanbieden en beheren van vacatures voor stage- en afstudeeropdrachten.

#### $\equiv$  Overzicht

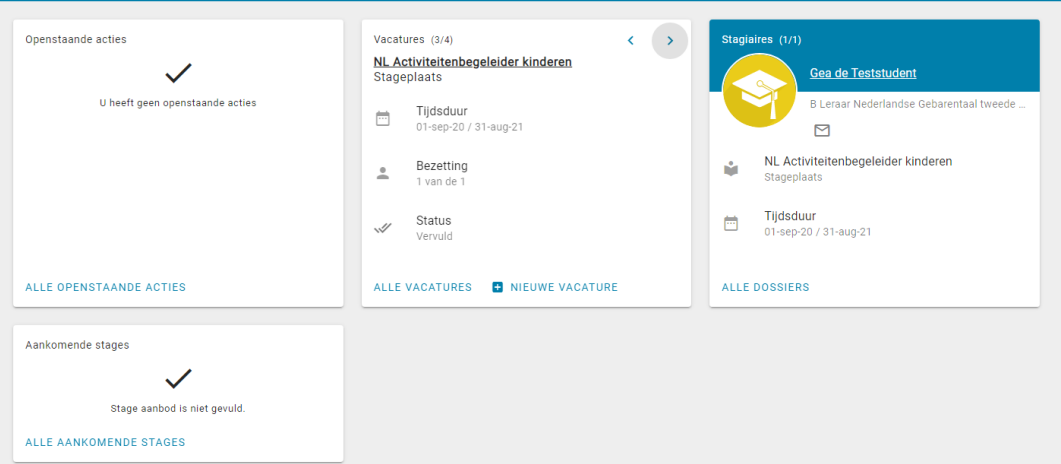

**OnStage** 

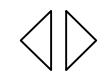

Titus Test -

## <span id="page-10-0"></span>**Vacatures (1/2)**

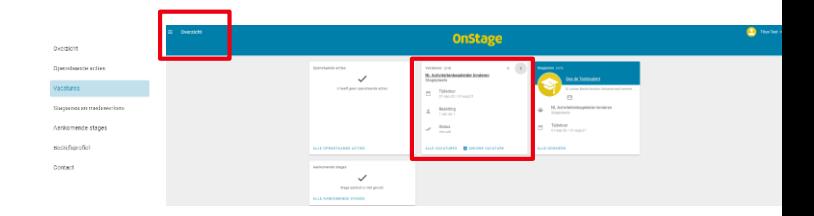

- **In het tweede blok van je dashboard** zie je "Vacatures" staan. Hier kun je direct een nieuwe vacature aanmaken door te klikken op 'Nieuwe vacature'. De door jou aangemaakte vacatures worden hier getoond. Met de pijltjes kun je door je vacatures heen bladeren.
- **Door op 'Alle vacatures' (of via de menuknop links bovenin op "Vacatures") te klikken kom je op een overzichtspagina** van al je vacatures. Op deze pagina kun je zoeken naar eigen vacatures, vacatures bewerken **en** nieuwe vacatures toevoegen via het plusje (de knop "+") rechts onderin.

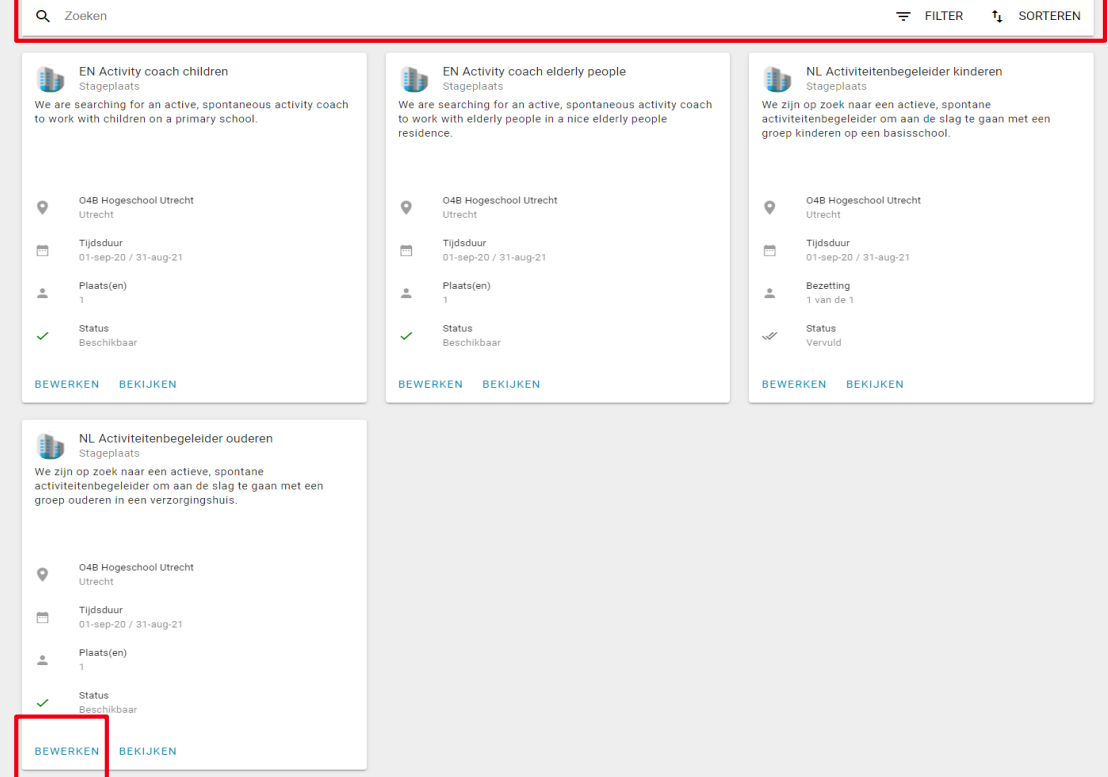

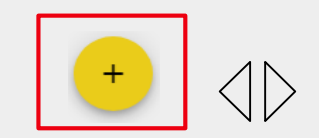

#### <span id="page-11-0"></span>**Vacatures (2/2)**

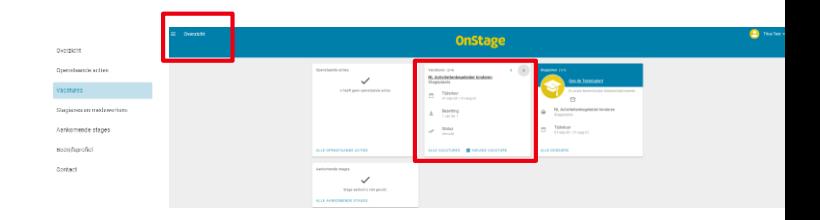

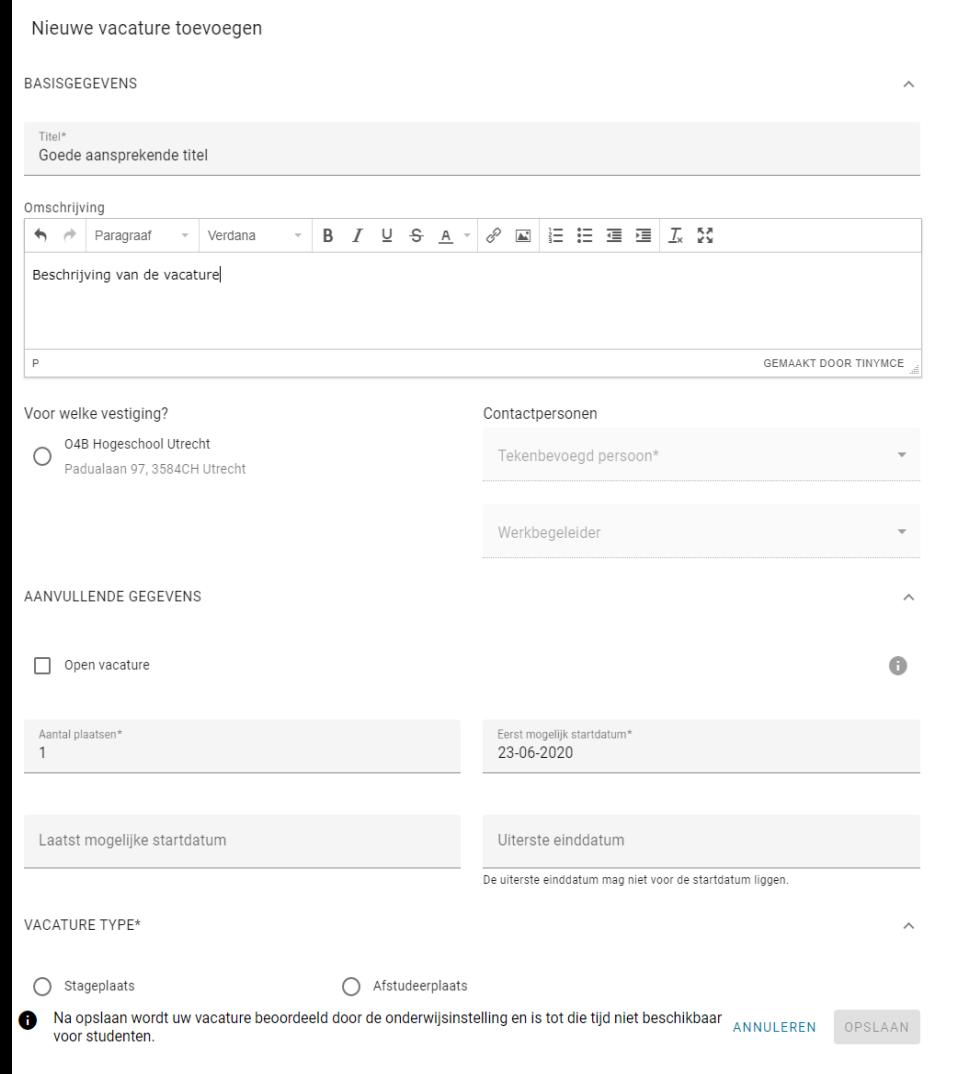

#### **Vacature aanmaken: Vul alle gegevens in en sla de vacature op**

- **Noteer een herkenbare en aansprekende titel** voor jouw vacature. Geef in de titel– indien gewenst – aan voor welke opleiding de vacature bedoeld is.
- Geef in het tekstvak een **duidelijke vacaturebeschrijving**.
- Kies de **juiste vestiging** van jouw organisatie.
- Noteer bij **contactpersonen** wie er binnen jouw organisatie tekenbevoegd is (degene die contracten kan ondertekenen). Indien de tekenbevoegde niet de daadwerkelijke begeleider is van de stagiair, voeg dan ook de werkbegeleider toe.
- Vul de **start- en einddatum in,** evenals het **aantal plaatsen**. Kies bij een doorlopende vacature voor een "Open vacature".
- Kies bij **vacature type** of de vacature een stageplaats, een afstudeerplaats, of een buitenlandse studie betreft. In het geval van een buitenlandse stage, kies stageplaats.
- Kies voor **welke opleidingen** de vacature geschikt is (de opleidingen staan geclusterd in instituten.
- Vink indien nodig, de juiste **kenmerken** aan. Het verschilt per instituut welke kenmerken beschikbaar zijn.
- Klik op **opslaan**. De vacature wordt nu na interne validatie (!) - aangeboden aan de studenten in onze vacaturebank.

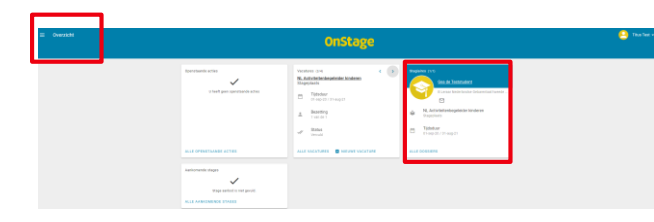

#### <span id="page-12-0"></span>**Stagiaires**

- **In het derde blok van je dashboard** zie je "Stagiaires" staan. Hier zie je alle stagiaires die op dit moment stage lopen/werken binnen jouw organisatie. Je kunt direct doorklikken naar de detailpagina door op de naam van de student te klikken.
- Klik op "Toon alle dossiers" (of ga via de menuknop links bovenin naar "stagiaires en medewerkers") om op de **overzichtspagina** te komen van al jouw stagiaires. Standaard worden alleen de huidige stagiaires getoond. Wil je ook gesloten studentendossiers bekijken, dan kun je dit via het filter aanpassen.
- **Per stagiaire zie je informatie over de student, de stage, de begeleidend docent vanuit de onderwijsinstelling** en de werkbegeleider. Via "Praktijkdossier" kun je het hele dossier van de stagiaire inzien.

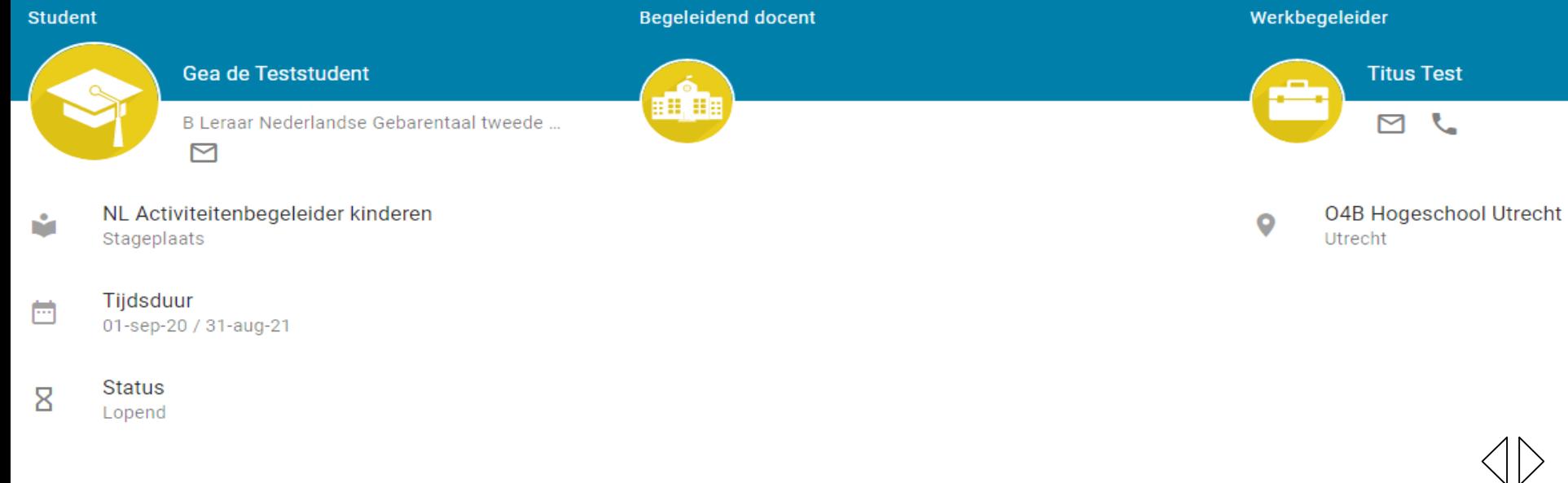

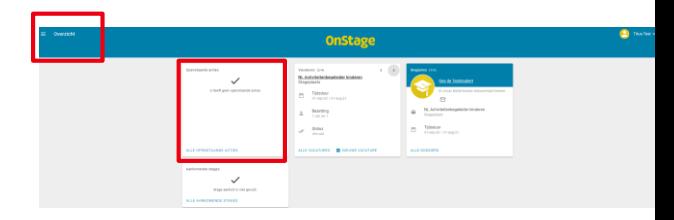

#### <span id="page-13-0"></span>**Openstaande acties**

- In het **eerste blok van je dashboard** zie je al je openstaande acties staan. Dit zijn acties die eventueel in het dossier van een stagiaire moeten worden uitgevoerd. Door op een actie te klikken kun je direct naar de desbetreffende actie gaan.
- Door op "Toon alle openstaande acties" (of via de menuknop links bovenin op "Openstaande acties") te klikken kom je op een **overzichtspagina** van al jouw acties. Op deze pagina heb je de mogelijkheid om in je openstaande acties te zoeken door middel van de zoekbalk.

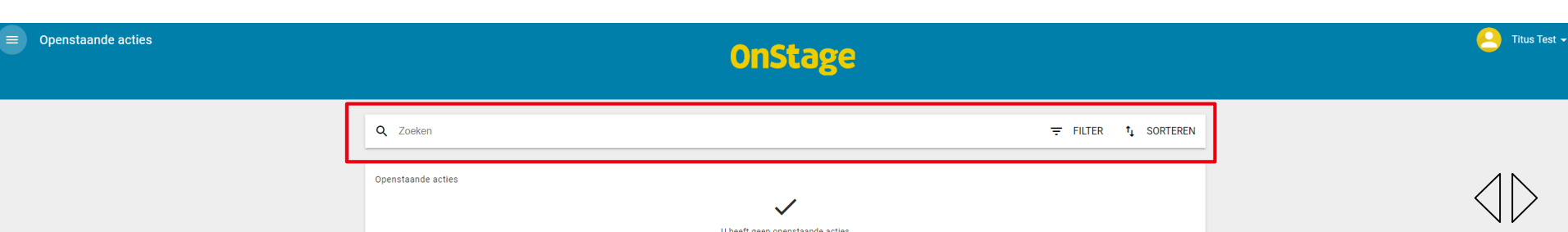

#### <span id="page-14-0"></span>**Aankomende stages**

- Als een opleiding specifiek op zoek is naar stages voor een bepaalde studentengroep, kan de opleiding gebruik maken van module "Aankomende stages". Hier kunnen opleidingen hun specifieke stagebehoeftes delen. **Hogeschool Utrecht maakt op dit moment nog geen gebruik van deze module**. Je kunt je vacatures gewoon indienen via de [vacaturepagina](#page-11-0).
- **Mochten er in de toekomst wel "aankomende stages" beschikbaar zijn, dan worden op deze pagina** studentengroepen voor specifieke opleidingen getoond die nog op zoek zijn naar een stageplaats. Door op "Aanvraag indienen" te klikken kun je aangeven dat je voor 1 of meerdere stagiairs (van die specialisatie) een vacature beschikbaar hebt. De onderwijsinstelling pakt deze aanvragen vervolgens op.

## <span id="page-15-0"></span>**Bedrijfsprofiel (1/3)**

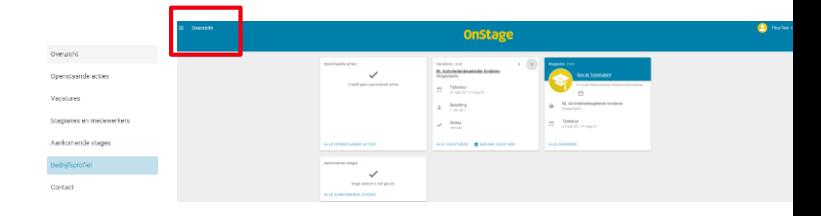

**Het bedrijfsprofiel bevat informatie over jouw organisatie**. Je kunt jouw organisatie via deze pagina profileren. Hoe meer je hier invult, hoe meer jouw organisatie opvalt (bedrijfsvideo, logo, etc.). Informatie die je hier toevoegt komt terug in de vacaturebank waar studenten naar vacatures zoeken.

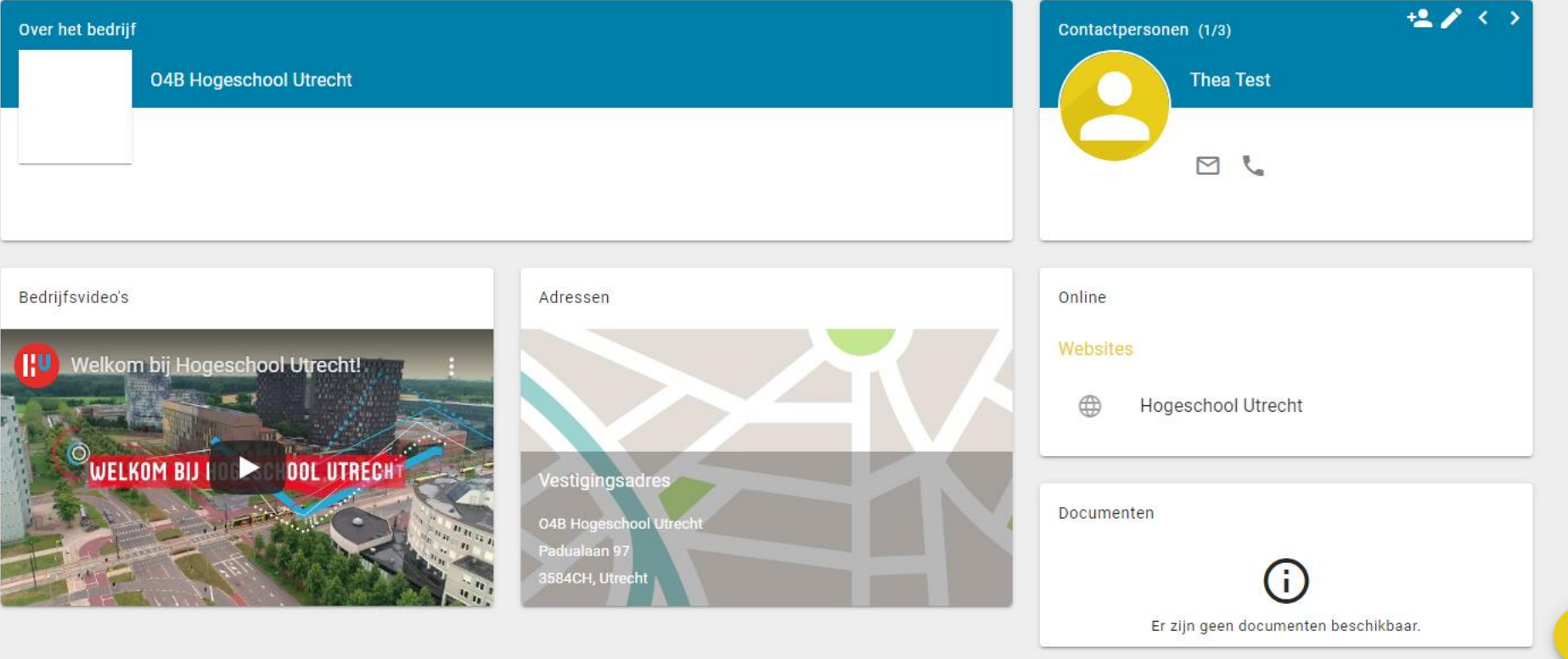

## **Bedrijfsprofiel (2/3)**

OnStage

- **Contactpersonen.** Hier zie je welke contactpersonen er bij jouw organisatie geregistreerd staan en kunnen er contactpersonen worden toegevoegd of aangepast. Ieder contactpersoon krijgt ook een of meerdere 'rollen' toebedeeld. OnStage4Business kent drie contactpersoon 'rollen' met ieder eigen rechten.
	- **Coördinator**
		- Alle dossiers van stagiaires binnen de organisatie en onderliggende vestigingen inzien
		- Basisgegevens van de organisatie en het bedrijfsprofiel aanpassen
		- Vacatures aanmaken en aanpassen
		- Medewerkers toevoegen, inzien, aapassen en gebruiker van OnStage4Business maken.
	- **Tekenbevoegd contactpersoon**
		- Dossiers van stagiaires zien waaraan deze is toegewezen
		- Stageovereenkomst digitaal ondertekenen en/of uren accorderen, mits beschikbaar
		- Basisgegevens van de organisatie en het bedrijfsprofiel aanpassen
		- Medewerkers toevoegen, inzien, aapassen en gebruiker van OnStage4Business maken
	- **Werkbegeleider**
		- Dossiers van stagiaires zien waaraan deze is toegewezen
		- Uren accorderen van stagiaires waaraan deze is toegewezen, mits beschikbaar
		- Eigen persoonsgegevens inzien en aanpassen

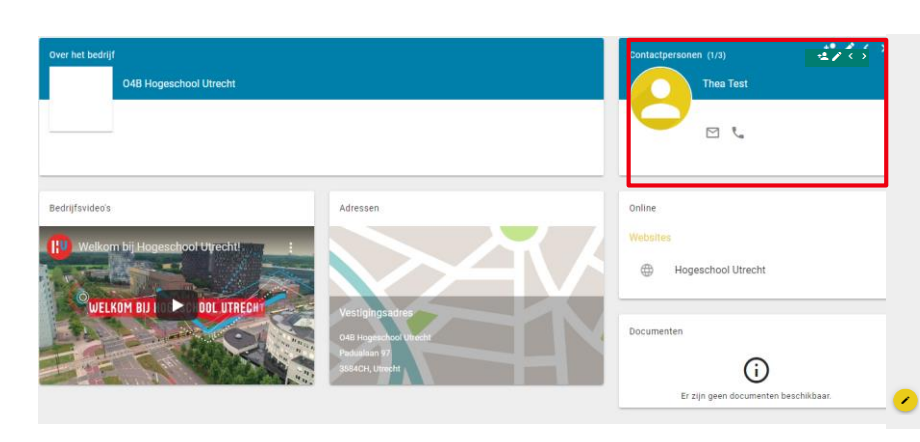

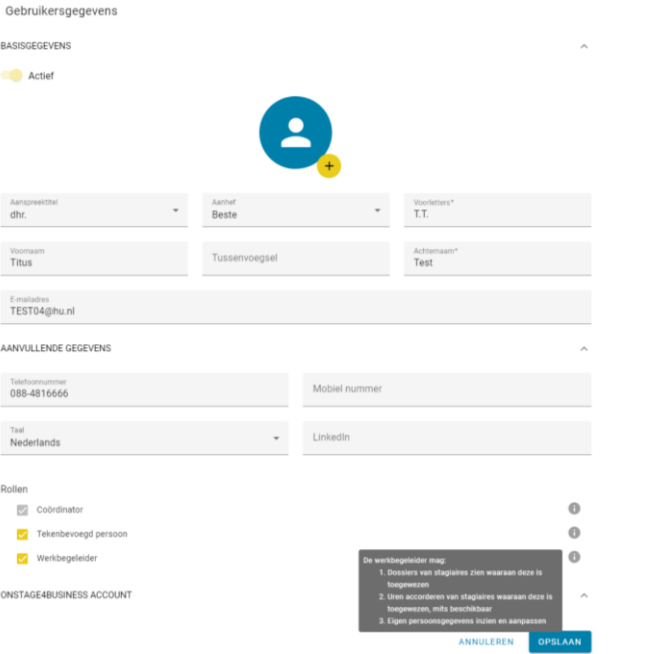

## **Bedrijfsprofiel (3/3)**

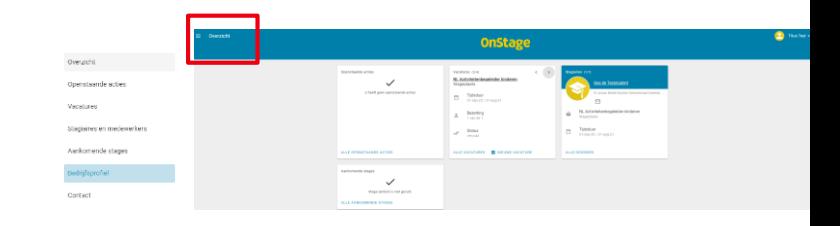

- **Documenten.** De documenten die je hier plaatst kunnen de stagiaires terugvinden in het dossier.
- **Profiel bewerken of aanvullen?** Klik dan rechtsonder op de "Bewerken" knop.
- **Bedrijfsvideo.** Hier is het mogelijk om een bedrijfsvideo (beschikbaar via YouTube) toe te voegen.

**Let op:** hier dient het volledige YouTube adres ([https://www.youtube.com/watch?v=\\*\\*\\*\\*\\*\\*\\*\\*\)](https://www.youtube.com/watch?v=********) naar de video te worden opgegeven. De verkorte URL ([https://youtu.be/\\*\\*\\*\\*\\*\\*\\*\\*](https://youtu.be/********)) die via de optie "Delen" beschikbaar is, werkt niet in dit scherm.

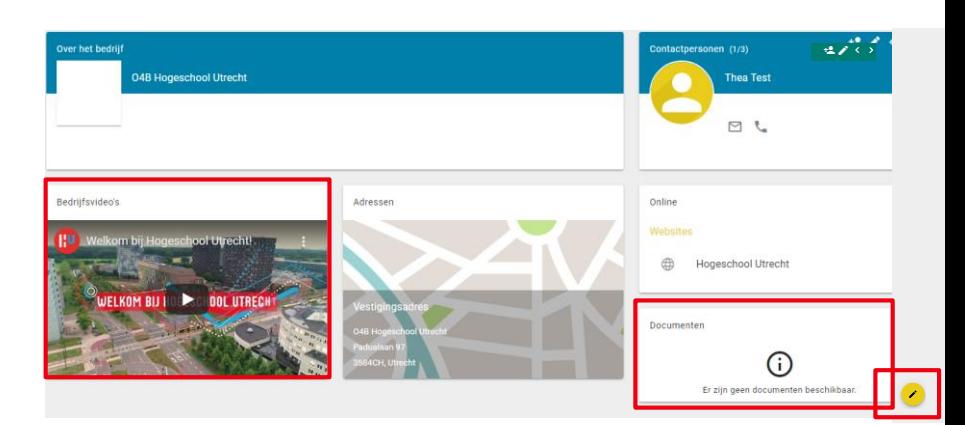

<span id="page-18-0"></span>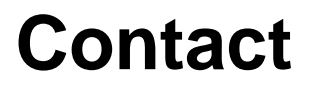

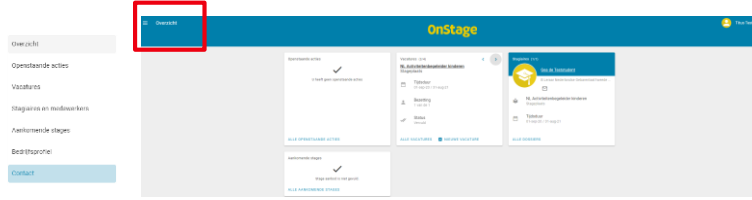

 Heb je nog verdere **vragen** over het gebruik van OnStage4Business bij de Hogeschool Utrecht? Via het menu links bovenin kun je naar het "Contact" gaan. Het formulier dat je hier invult zullen wij zo snel mogelijk behandelen.

#### Contact met de onderwijsinstelling

U kunt contact met ons opnemen via onderstaand formulier. Wij nemen zo spoedig mogelijk contact met u op.

Onderwerp\*

Bericht\*

#### <span id="page-19-0"></span>**Meerdere OnStage4Business accounts?**

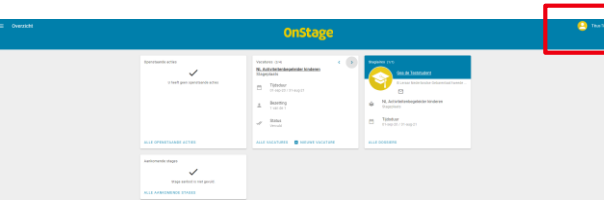

■ Heb je – naast een HU-account – nog meerdere OnStage4Business accounts? Dan kan je snel en eenvoudig switchen van OnStage4Business account door te klikken op je naam rechts bovenin. Daar vind je de mogelijkheid om van 'identity' te wisselen.

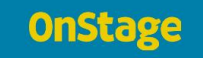

Titus Test